## **Backup and Restore**

To create a backup please follow these steps;

- 1. Go to the course.
- 2. Click the Gear icon  $\overline{\textcircled{\scriptsize{3}}}$  on the right hand corner.
- 3. Click Backup**.**
- 4. Under Backup settings select the options to back up the course and Click **Next**.

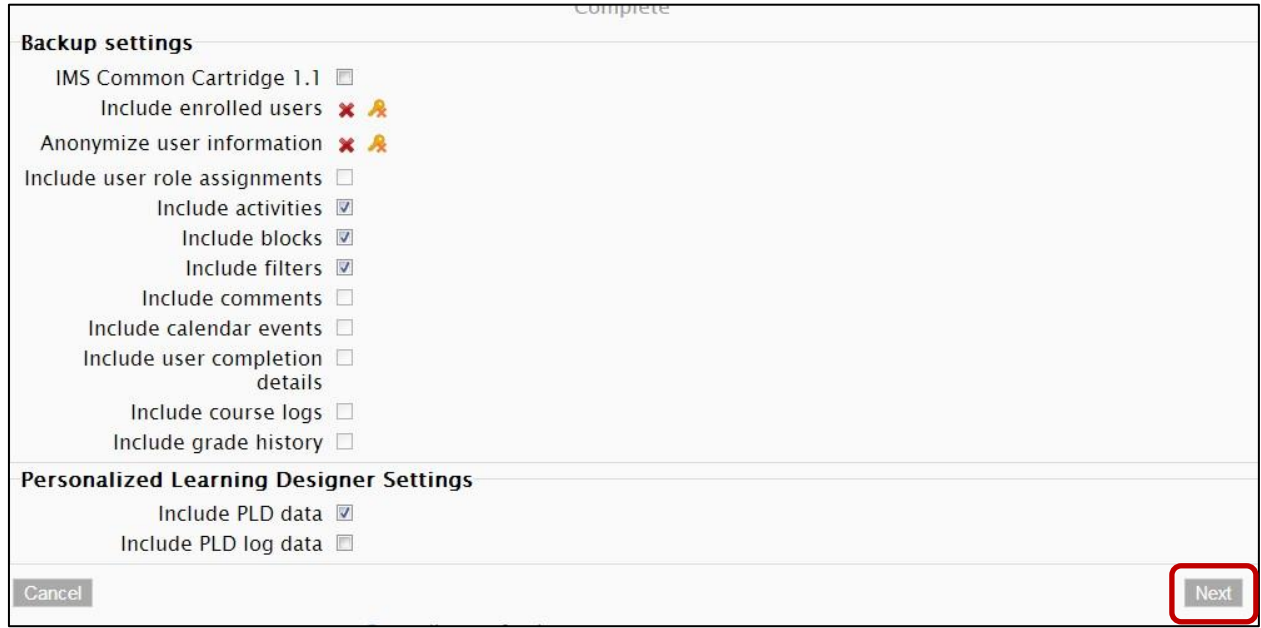

- 5. From the Schema Settings page review the settings and click **Next**
- 6. From the Confirm and review page review items to be backed up then click **Perform backup**. You will now be prompted with a message "The backup file was successfully created."
- 7. Click **Continue.**
- 8. The backup file will be displayed under User private backup area. You can now click **Download** to save the backup file on your local computer.

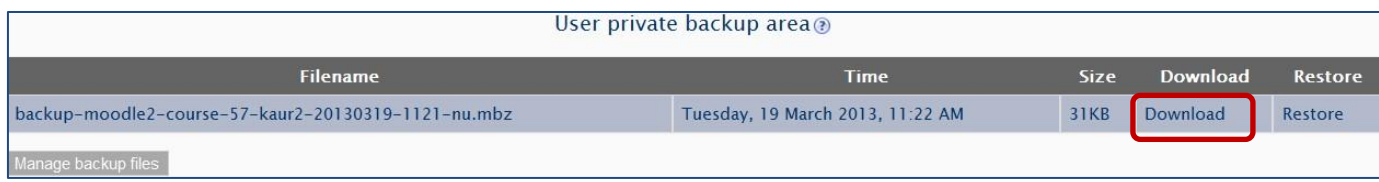

To restore a backup in your course follow these steps:

- 1. Click the Gear icon  $\frac{\text{cO}}{2}$  on the right hand corner.
- 2. Expand the Course administration option from the Settings block.
- 3. Click **Restore**
- 4. Click **Choose a File…**
- 5. Click **Upload a file** and click **Browse…** to select the backup file from your local computer. *You may also drag the file from your local computer to Import a backup file area*. A *copy of the backup file may be available under the Recent file area.*

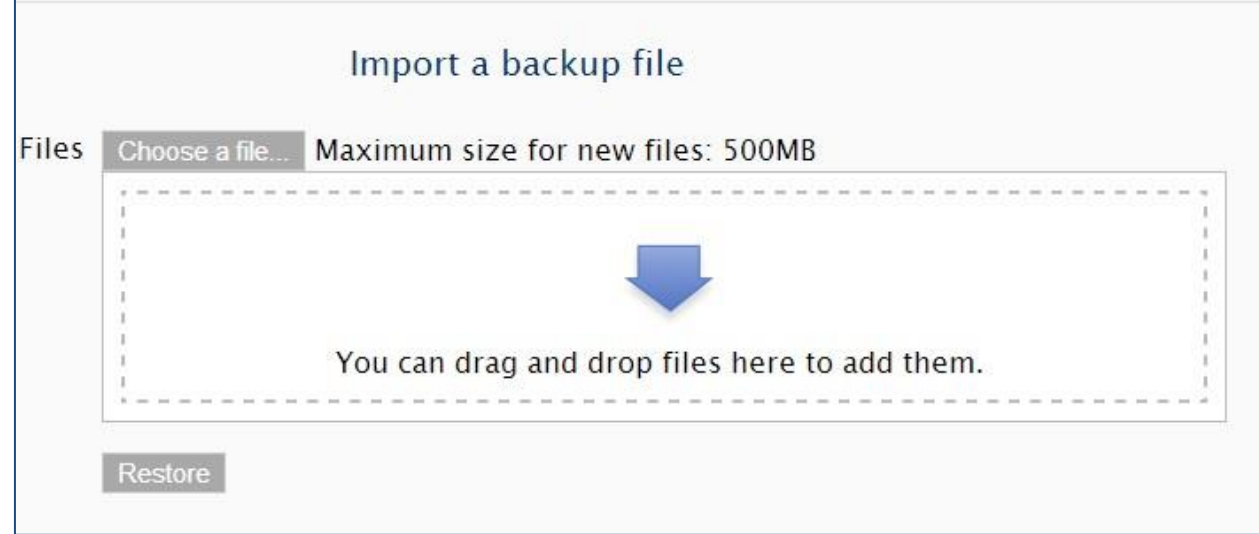

- 6. On the confirmation page, click **Continue**
- 7. On the Destination page from Restore into this course section, select the radio button next select one of the option:
	- a. If the course to which the backup is being restored is an empty shell, choose Merge the backup course into this course.
	- b. If there is unwanted content in the destination site, choose Delete the content of this course and then restore.
- 8. Click **Continue**
- 9. On the Settings page, Click **Next**
- 10. On the Schema page ensure the Course name and Short name do not change from the original name. *If the names are being changed by the backup, type in the correct name.*
- 11. Pull down the Overwrite course configuration and select **Yes**.
- 12. Scroll down and click **Next**
- 13. Review the settings and click **Perform Restore**.
- 14. You will now be prompted "The course was restored successfully, clicking the continue button below will take you to view the course you restored."
- 15. Click **Continue**.